### **УДК 005.95:131**

**Микола Мірошниченко**, кандидат технічних наук, старший викладач кафедри комп'ютерних наук, **Андрій Чаплінський**, старший викладач кафедри інженерної механіки та комп`ютерного проектування, **Олена Михайленко**, старший викладач кафедри інженерної механіки та комп`ютерного проектування, **Ганна Гешева**, асистент кафедри комп'ютерних наук Таврійський державний агротехнолоічний університет імені Дмитра Моторного, м. Запоріжжя, Україна

# **КОМП'ЮТЕРНА ОБРОБКА ВІДЕОЗОБРАЖЕНЬ У ПРОГРАМНОМУ СЕРЕДОВИЩІ ADOBE AUDITION**

**Анотація**. В результаті проведених лабораторних робіт з дисципліни «Інформаційні технології проектування» було освоєно методику запису відео кліпів з наступним накладенням відео ефектів, мікшируванням звуку та дизайну титрів. Програма Adobe Premiere поєднує багатофункціональні інструменти та простоту у використанні. Програма має всі інструменти та засоби захвату відео прям із камери, що дозволяє оперативно редагувати кліп і дає можливість його відтворення. Програма Adobe Premiere 2.0 може бути корисною при підготовці інтерв'ю, відео уроків та інших сферах професійної діяльності програміста, журналіста, педагога - психолога та ін..

**Ключові слова:** нелінійне редагування відео, одно потоковий відео монтаж, дво- потоковий відео монтаж, мікшування відеоролика, вбудовані відео ефекти.

**Abstract.** As a result of laboratory work in the discipline "Information Design Technologies", the technique of recording video clips with subsequent overlaying of video effects, sound mixing and title design was mastered. Adobe Premiere combines powerful tools with ease of use. The program has all the tools and means of capturing video directly from the camera, which allows you to quickly edit the clip and makes it possible to play it back. The AdobePremiere 2.0 program can be useful for preparing interviews, video lessons and other areas of professional activity of a programmer, journalist, teacher - psychologist, etc.

**Keywords**: non-linear video editing, one-stream video editing, two-stream video editing, video mixing, built-in video effects.

Метою даної роботи є ознайомлення з необхідною термінологією, основними принципами організації нелінійного редагування відео, функції однота двопотокового відеомонтажу з використанням інтерфейсу програми Adobe Premiere 2.0. Набуття практичних навичок записувідеокліпів та їх розміщення на монтажному столі а потім відтворенням та тиражуванням на CD /DVD-дисках.

Основні переваги програми AdobePremiere 2.0 полягають у простоті використання робочих вікон при її інтуїтивно зрозумілому та доступному інтерфейсі (рис. 1).

Основну частину часу займає робота в трьох головних вікнах : Project (Проект); Timeline(Монтаж);Tools(Інструменти).

У вікні Project (Проект) знаходяться файли, відсортовані за певними властивостями, і які, в подальшому, будуть задіяні в роботі. У вікні можна знайти детальну інформацію про кожен файл. Оцифровані кліпи автоматично попадають у вікно Проект (Project).

– у правій половині вікна Монітор (Monitor) знаходяться кліпи створюваного фільму, а в лівій – вихідні. Крім того вікно Монітор містить інструменти для монтажу та перегляду фільму;

– у вікні Монтаж (Timeline) відео- іаудіокліпистворюваного фільму представлені у вигляді графічних елементів, які можуть знаходитись більш ніж на одному треку;

– панель Інструменти (Tools) складається із інструментів, призначених для монтажу кліпів в заданій послідовності;

– палітраІнформація (Info) показує різні дані, які відповідають певній задачі, наприклад, виділеному кліпу;

– за допомогою палітри Історія (History) можнопереглядати або відміняти виконані дії.

Для створення нового або редагування вже створеного проекту необхідно виконати предустановкуналаштовок проекту в AdobePremiere, які виконіються у вікні, наведеному на рис. 2.

88

Load Preset | Custom Settings Available Presets  $\Box$  DV - NTSC

Standard 48

Widescreen 48k<br>
Div - PAL<br>
Standard 32kHz<br>
Standard 48kHz<br>
Widescreen 32k<br>
Widescreen 48k<br>
Widescreen 48k

nasonic 24P<br>Standard 32KHz<br>Standard 48KHz<br>Widescreen 32k

n: C:\Documents and Settings\Adm

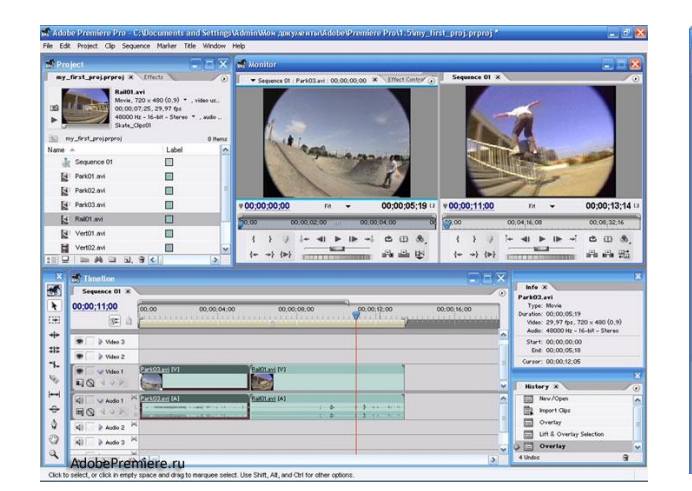

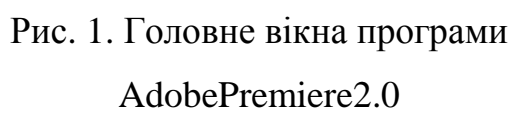

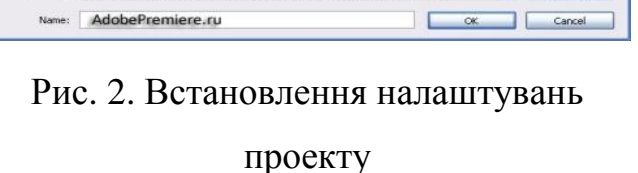

scription<br>For editing with IEEE1394 (FireWire/i.LINK) D<br>Standard NTSC video (4:3 interlaced).<br>48M-Iz (16 bit) audio.<br>Drog-Frame Timecode numbering.

de: DV Playbad<br>29.97 fos

 $\frac{1}{\pi}$ 

 $\vee$  Browse.

Стандартні предустановки містять всі необхідні настройки для роботи з різними матеріалами, в тому числі з DV:

– в папці *DV-NTSC* знаходяться установки для DV в телевізійному стандарті NTSC, які широко застосовуються в Північній Америціта Японії;

– в папці *DV-PAL* знаходяться установки для DV в телевізійному стандарті PAL, які широко застосовуються в багатьох країнах європи;

– в папці *Panasonic 24Р* знаходяться установки для матеріала в форматі 24Р або 24РА.

Кожна папка містить по 4 настройки:

 *Standard 32 kHz* - для кадрів, відснятих при співвідношенні сторін 4:3, звуком частотою 32 кГц таоднією з двох частот вибірці звуку;

 *Standard 48 kHz* - для кадрів, відснятих при співвідношенні сторін 4:3, звуком частотою48 кГц;

 *Widescreen 32 kHz* - для кадрів, відснятих при співвідношенні сторін 16:9, звуком частотою32 кГц;

 *Widescreen 48 kHz* - для кадрів, відснятих при співвідношенні сторін 16:9, звуком частотою 48 кГц.

Перед оцифруванням, визначаємо найбільш швидкий диск з більшим об'ємом пам'яті, на якому PremierePro зберігає мультимедійні файли. Це дозволить успішно оцифрувати всі кадри.

#### *Вибір папки для оцифрованого материалу*

1. В окні Capture переходимо на закладку Settings. На панелі Settings вікна Capture знаходиться весь набір предустановок і параметрів оцифровки.

2. В області Capture Locations вікна Capture вказуємо, де будуть зберігатися оцифровані кадри, для чого (рис. 3):

– вибираємо каталог із списка Video;

– нратискаємо верхню кнопку Browse (Обзор), щоб перейти додругого каталогу або створити новий (рис. 4).

Повне імя каталогу, який вибрано для збереження інформації, з'являється під меню VideoтаAudio.

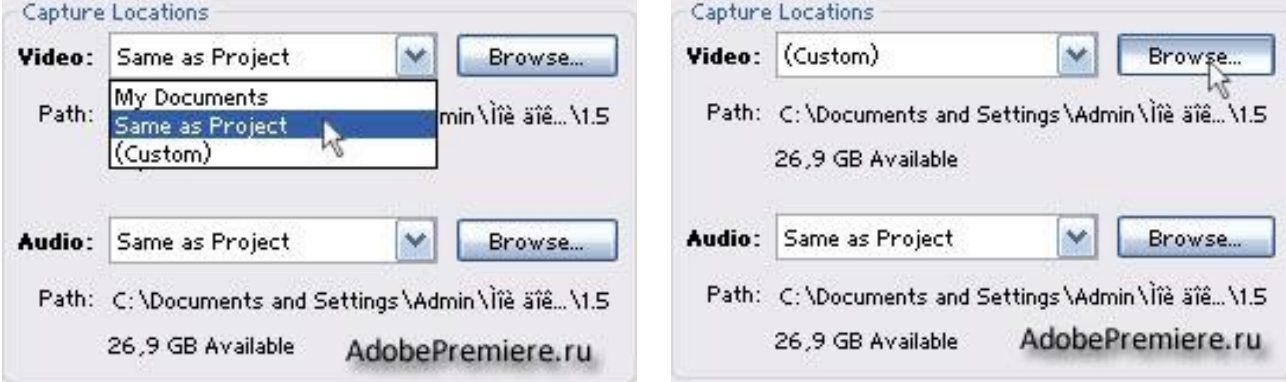

Рис. 3. Вікно Capture Locations Рис. 4. Створення нового каталога

# *Робочий простір Premiere*

За замовченням у робочому просторі Adobe Premiere предустановлені 4 робочі області, кожна з яких виконує певні задачі: Правка (Editing), Ефекти (Effects), Звук (Audio) та Кольорова корекция (Color Correction). Їх можна використовувати не змінюючи, або налаштувати, виходячи з конкретних потреб. Після збереження власної конфігурації її можна вибрати в меню Робоча область (Workspace) під ім'ям, яке було надано при збереженні.

Для вибору однієї із предустановлених робочих областей виконуємо наступні дії: Вікно -> Робоча область (Window ->Workspace) і вибираємо одну з 4 конфігурацій (рис. 5).

# *Збереження робочої області*

Після створення власної робочої області, розташувавши вікна та палітри у

відповідності з необхідними умовами є її збереження. Для цього виконуємо наступні дії:

– Вікно -> Робоча область ->Зберегти робочу область (Window - >Workspace ->SaveWorkspace).

– У відкритому вікні (SaveWorkspace) вводимо ім'я створеної конфігурації і натискаємо кнопку (Save).

Створена нова робоча область з'явиться в меню Вікно -> Робоча область (Window ->Workspace) над предвстановленими конфігураціями (рис. 6).

| Workspace                                | Editina                            | Shift+F9                   |  |
|------------------------------------------|------------------------------------|----------------------------|--|
| <b>Effects</b><br><b>Effect Controls</b> | <b>Effects</b><br>Audio            | Shift+F10<br>$Shift + F11$ |  |
| Events                                   | Color Correction                   | Shift+F12                  |  |
| History<br>Info                          | Save Workspace<br>Delete Workspace |                            |  |
| Tools<br>Audio Mixer                     |                                    |                            |  |
| Monitor<br>Project                       |                                    |                            |  |
| Timelines                                | AdobePremiere.ru                   |                            |  |

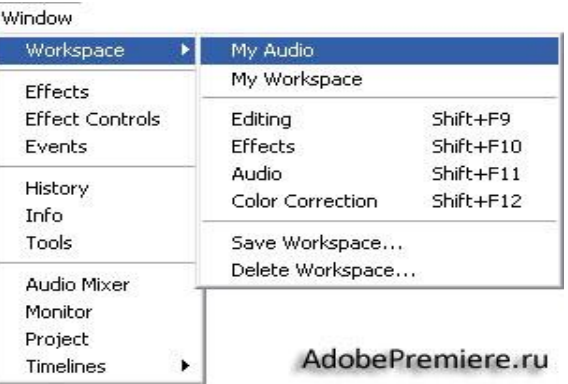

Рис. 5. Контектсне меню Workspace Рис. 6. Меню Вікна «Рабоча область»

В програмі AdobePremiere, окрім трьох основних вікон, існують і інші, до яких ми звертаємось для оцифруванні відео - та аудіо матеріалів, використанні спец ефектів, редагуванні звуку, експортуванні відео:

– вікно Оцифрування (Capture) слугує для оцифруванні аудіо- та відеоматеріалів (рис. 7);

– вікно Підгонка (Trim) слугує для більш точного стикування кліпів в рамках певної послідовності (рис. 8);

– вікно аудіомікшер (Audio Mixer) слугує для роботи із звуком (посилювати чи зменшувати гучність, панорамувати). Мішкує також ефективним інструментом для усунення шумів та стабілізації звуку (рис. 9).

– вікно Дизайнер титрів (Title Designer) слугує для роботи з графікою та текстом (рис. 10).

– палітра Ефекти (Effects) розташована у вікні Проект (Project) та містить список переходів, а також відео- та аудіо фільтрів (рис. 11).

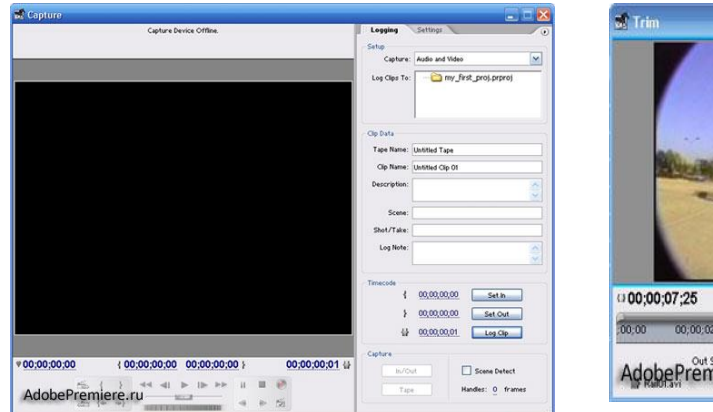

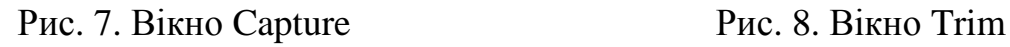

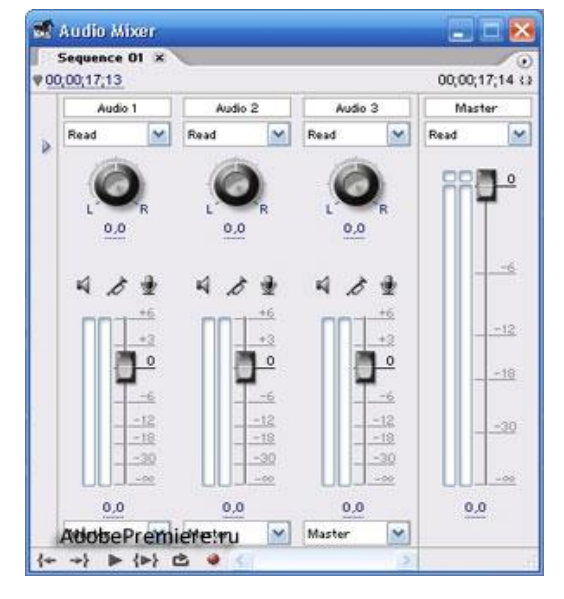

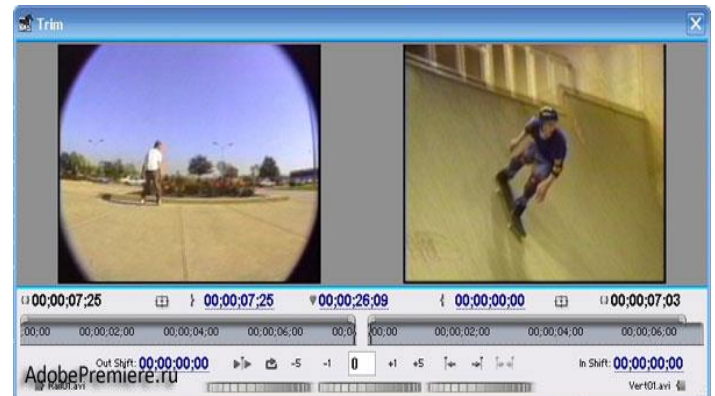

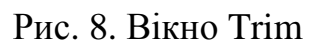

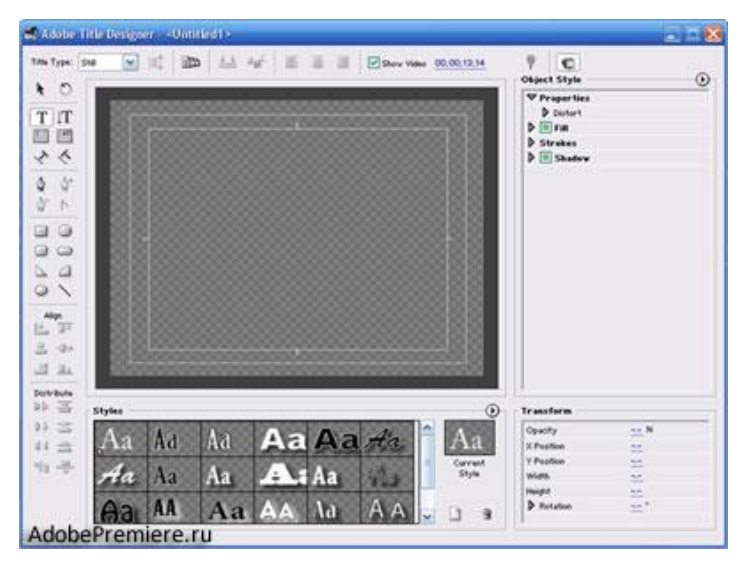

# Рис. 9. Аудіомікшер (AudioMixer) Рис. 10. Дизайнер титрів (Title Designer)

|                   |                                                                                                    |                                    | 00;00;24;00 |
|-------------------|----------------------------------------------------------------------------------------------------|------------------------------------|-------------|
|                   |                                                                                                    | RailO1.avi                         |             |
| <b>The Motion</b> | Õ                                                                                                    |                                    |             |
|                   | Ò                                                                                                    |                                    |             |
|                   | Û                                                                                                    |                                    |             |
|                   | $\circledR$                                                                                                    |                                    |             |
|                   |                                                                                                    |                                    |             |
|                   | Sequence 01 * RailO1.avi<br><b>Fixed Effects</b><br>$\bullet$<br><b>O</b> Opacity<br><b>O</b> > Volume<br><b>Video Effects</b><br>O D Bend | ⊛<br>凤<br>$\neg$ $\Box$ $\Diamond$ | 00:00:20:00 |

Рис. 11. Палітра Ефекти (Effects)

#### **Список використаних джерел.**

1. Корчинський В. М., Свинаренко Д. М., Мацулевич О. Є. Методи підвищення інформаційних показників багатоспектральних зображень на основі ортогоналізації даних. *Праці Таврійського державного агротехнологічного університету*. Мелітополь: ТДАТУ, 2014. Вип. 14(2). С. 264-270.

2. Мацулевич О. Є., Зінов'єва О. Г. Розв'язання задач аналізу трендсезонних часових рядів. *Праці Таврійського державного агротехнологічного університету*. Мелітополь: ТДАТУ, 2019. Вип. 19(2). С. 264-270.

3. Мацулевич О. Є., Вершков О. О., Холодняк Ю. В., Дмітрієв Ю. О., Чаплінський А. П. Розробка мурашиного алгоритму для оптимізації оперативного планування робіт по збиранню врожаю кісточкових. *Плодовий сад – новітнє в теорії та практиці*: матеріали V Всеукр. наук.-практ. інтернет-конференції. Мелітополь: ТДАТУ, 2021. С. 106-110.

4. Гавриленко Є. А., Холодняк Ю. В. Програмна реалізація алгоритму моделювання одновимірних обводів по заданим геометричним умовам. *Комп'ютерно-інтегровані технології: освіта, наука, виробництво*. Луцьк, 2013. № 13. С. 4–9.